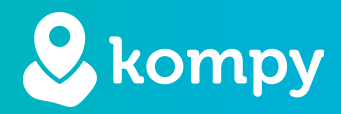

# We protect people

SafetyTracer User Manual Safe2Walk

## Inhoud

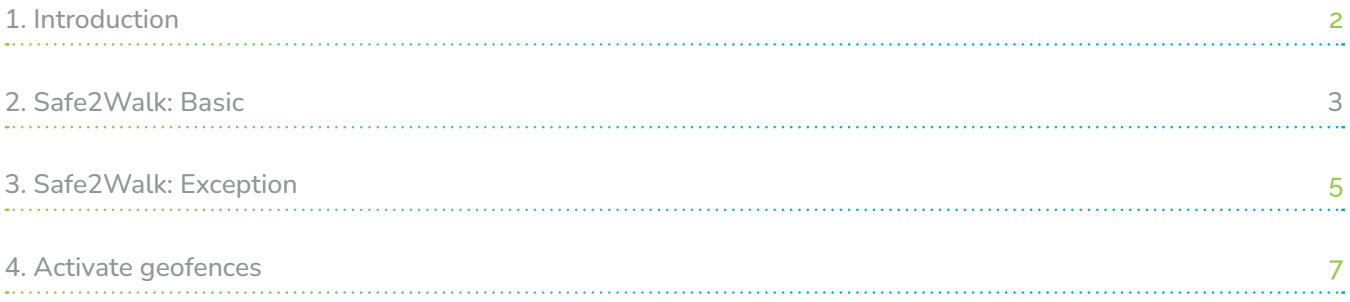

#### Foreword

Thank you very much for using the SafetyTracer system. We have taken the greatest care in developing this application to enable you to raise an alarm when needed. Unfortunately, despite all precautions, you may find yourself in a situation where you are in need of help. SafetyTracer helps in such situations. We make it easy to inform others and call for help. This manual has been prepared with the greatest care. Should it nevertheless contain deficiencies or if you have other improvements or comments, please let us know.

## 1. Introduction

In this guide, we show what is possible with Safe2Walk walking zones and the great added value of using Kompy and walking zones for users, carers and professional carers.

#### Flexible profiles

Because not every person has the same needs and requires the same attention, it is actually impossible to have the same walking zones for everyone. Kompy therefore works with walking zones that can be set individually if necessary, depending on a person's care needs and freedom.

#### Flexible geofences

Geofences from Kompy can be set flexibly. The size of the walking zone is tailored to the person's needs and can be adjusted at any time. The size of the walking zones can also be determined by analysing the walking/running behaviour of several days. This allows extremely accurate setting of a walking zone. To make this possible, walking zones are used that can be drawn in at street level. Once the walking zone has been established, it can be specified whether an alarm should be triggered when leaving or entering the zone. A combination of these is also possible.

#### Flexible alarms

If a person has left or entered the walking zone, rapid and accurate alerting is important. Immediately after leaving or entering the walking zone, an alarm will be sent to the carer, care worker and/or care centre. Simultaneously with the alarm, the position is transmitted. After the alarm, a new position is automatically transmitted every 30 sec to the caregiver in the Kompy App. With these new positions on the map, the caregiver who has accepted the alarm can closely track the person and find them in the right place to then safely return them to their home.

## 2. Safe2Walk: Basic

First, a basic walking zone is created. To do this, log in to the Kompy Portal and go to "Geofences" in the menu for an overview of the set walking zones. To add a new walking zone, click on the "+" at the top right. (Figure 2.1).

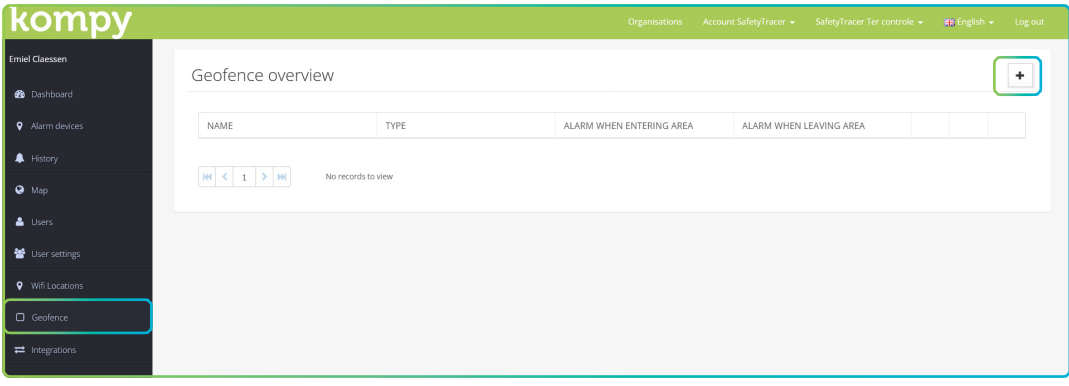

Figure 2.1

Before we can create a walking zone, we first specify the type of walking zone. Here you select: "Safe2Walk: Basic" and then press "Next" (Figure 2.2)

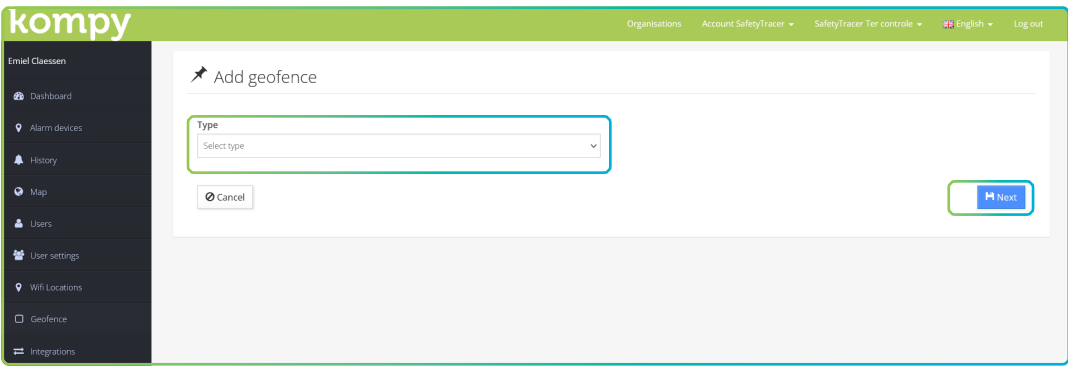

Figure 2.2

#### Define walking zones

You are now in the screen where you can start creating the walking zone. Give the zone a name in the field at the top left. Choose a clearly recognisable name. You will need it later. Especially if you use many different zones, it is important to keep an overview.

Below that, you can specify when an alarm should be triggered; when leaving the area, when entering the area, or a combination of these (Figure 2.3).

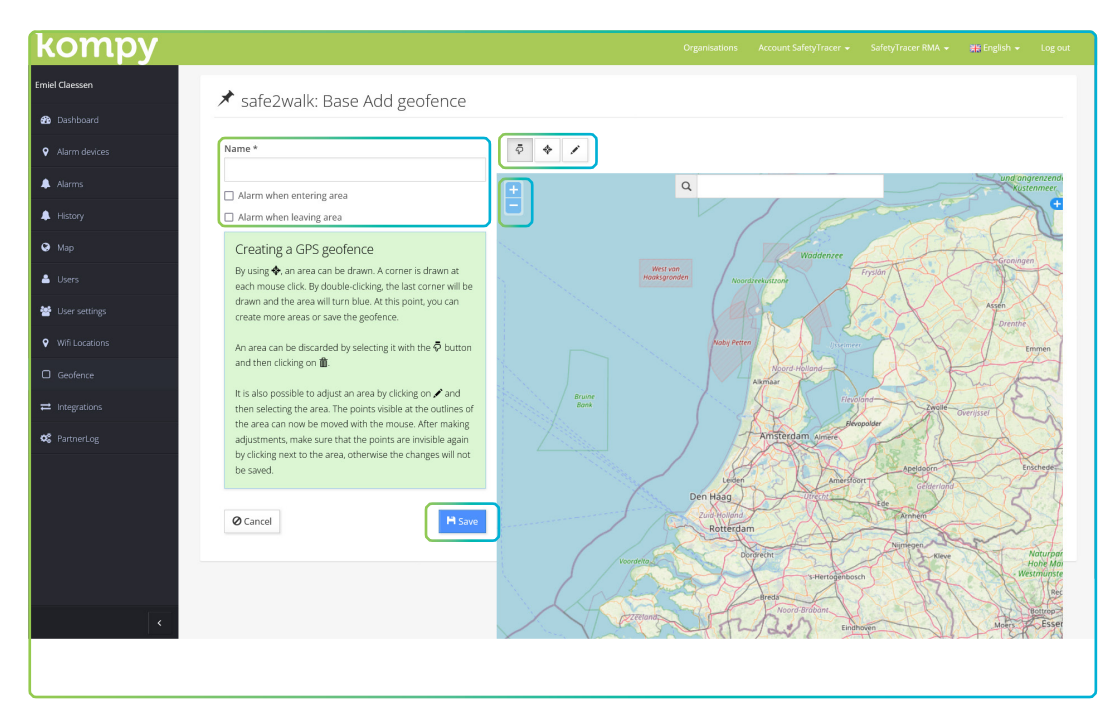

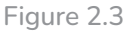

You can navigate in the map using the "+" and "-" in the top left corner of the map. You can also drag in the map or use the search field at the top of the map to go to a location.

Once you have the location in view where you want to draw a walking zone, select the middle icon (Figure 2.3). Now click in the map where the first point of the walking zone should start. After that, keep clicking in the map where the next point should be and repeat this for the whole walking zone. When you have reached the last point, you can double-click on the last point and the zone will be filled in blue.

Incidentally. a zone does not have to be a contiguous whole. You can define several separate areas covered by one zone.

To delete an area, first select the "finger" icon. Then click on the area you want to delete and then on the bin icon.

The zone can be further modified using the right-hand icon above the map. Click on the pencil icon and then on the zone you want to modify. Between all defined points (corners), a point will appear that you can drag to give a zone the desired shape.

When you are satisfied with the zone, click "Save".

 $\bar{\varphi}$ 

而

# 3. Safe2Walk: Exception

Using the Safe2Walk: Exception, you can activate walk zones on certain days or times. For example, certain zones can be set not to trigger an alarm on weekends. This can be set on a per-user basis.

To set this, go to "Geofence" in the menu and press the "+" at the top right. In the next screen, select "Safe2Walk: Exception".

Here, enter the name of the exception. Now enter when an alarm should be created: when entering, or leaving the area. You can now draw on the map the area for which the exception is valid. At the bottom left, select the Safe2Walk:Basic area to which the exception should be added. (Figure 3.1).

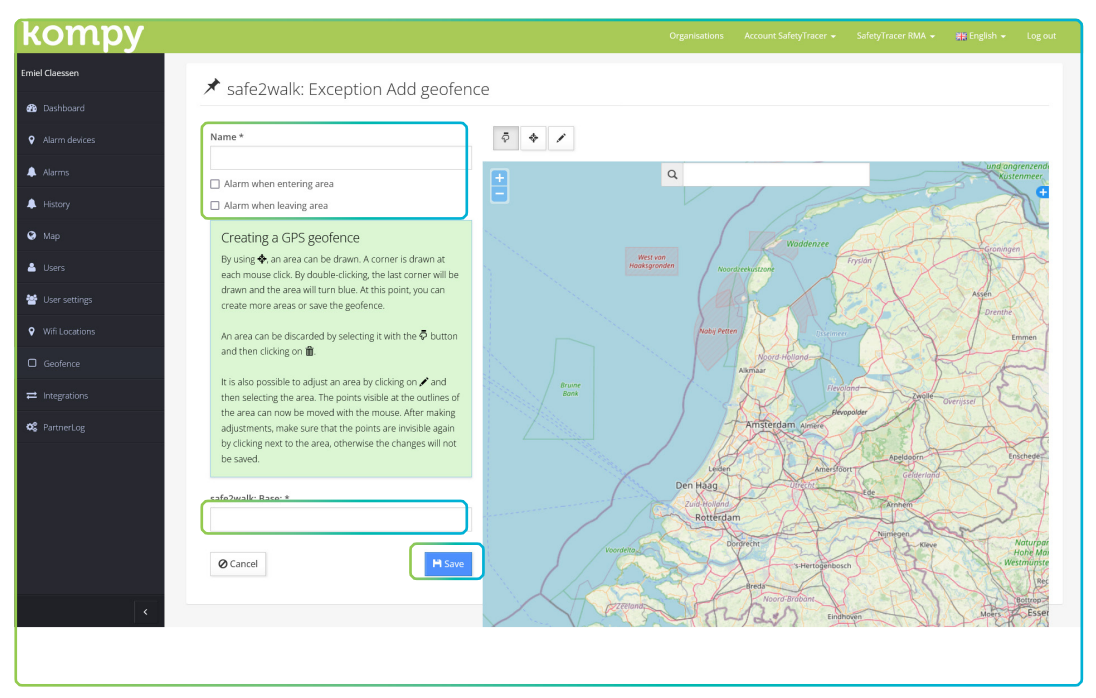

Figure 3.1

## Exception

To determine when the Safe2Walk:Exception walking zone is active, go to "Walking zones" in the menu. You will now see an overview of the walking zones you have set up. Press the left icon of the zone to add time blocks when the exception is active (Figure 3.2).

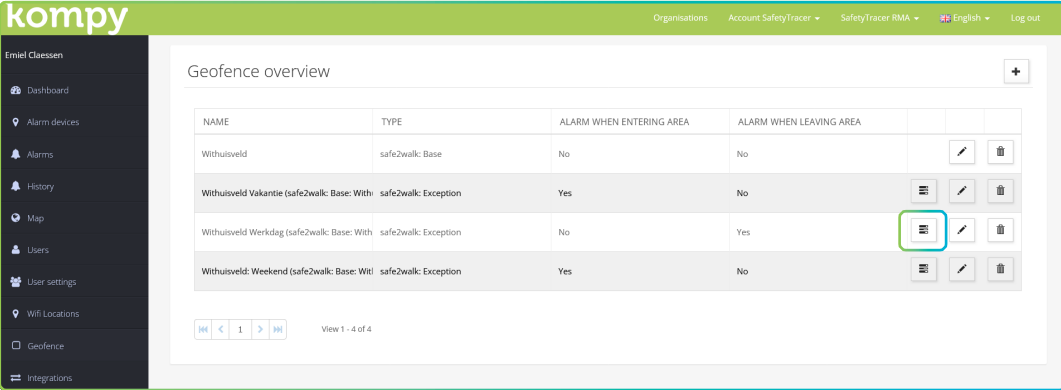

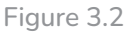

The next screen will show you an overview of the set time blocks for this particular Safe2Walk:Exception. You can also delete or modify time blocks in this screen, using the brush or the trash icon.

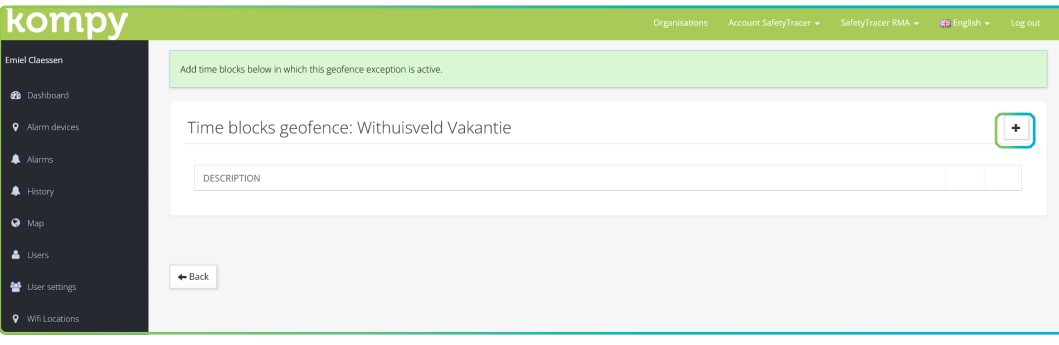

In this screen, click the "+" at the top right to add a time slot (Figure 3.3)

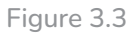

In the next screen (Figure 3.4), you can specify when the exception is active. Here, select a day of the week, a specific date, or a date range. Enter the day, date and time, then press "Save"

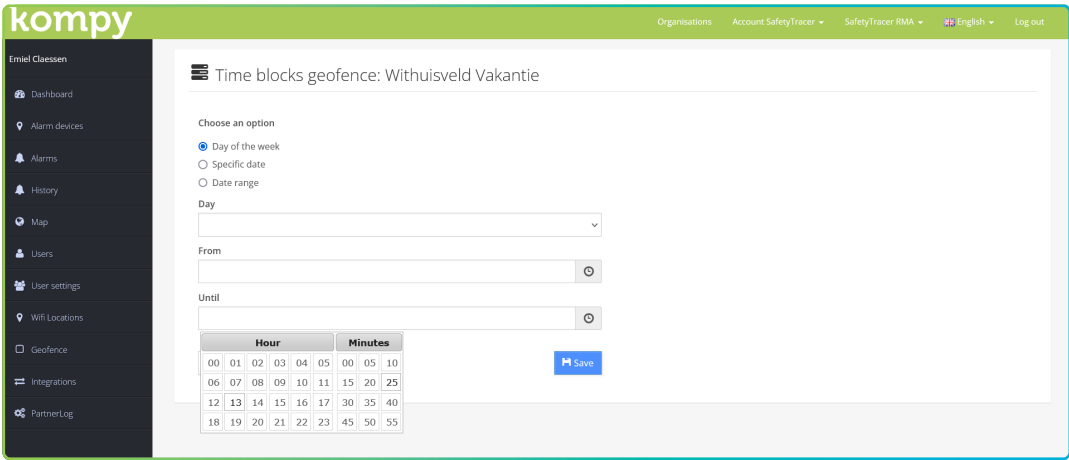

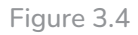

Note: One option can be chosen from one continuous time frame. To create an exception that is not continuous (for example, Monday to Friday, between 08:00 and 12:00 and from 12:30 to 17:00), you can create multiple timeframes (Figure 3.5).

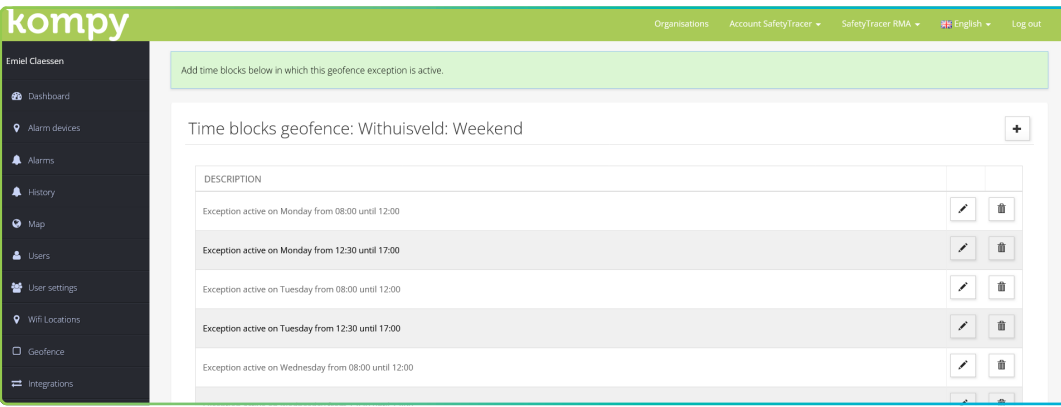

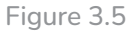

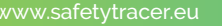

### 4. Activate geofences

To make a geofence active for an alarm device, it will have to be paired. To do this, go to "Alarm devices" in the main menu. Press the brush icon to the right of the alarm device to change its properties (Figure 4.1).

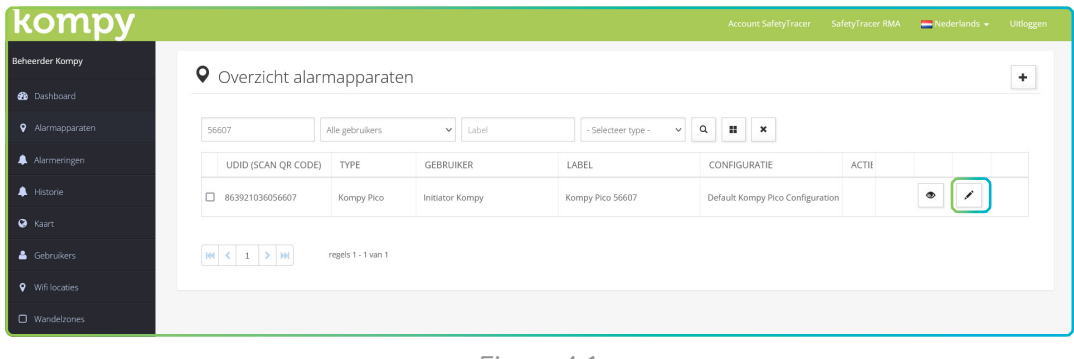

Figure 4.1

In the device overview, select the type of geofence to be linked at the bottom. Here, select "Safe2Walk". A new option with "Active GPS geofences" will now become visible. Here you select the walk zone you want to link to this alarm device (Figure 4.2). After this, press "Save".

The Safe2Walk zone is now set and active.

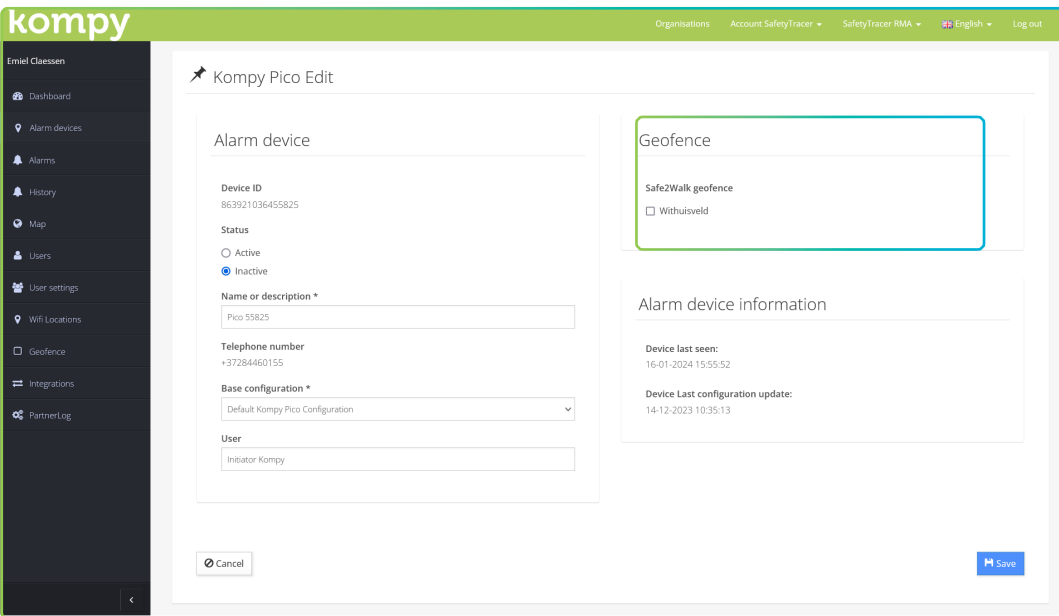

Figure 4.2